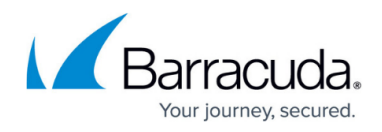

# **Create a Performance Counter for a custom WMI class**

<https://campus.barracuda.com/doc/98217284/>

Please follow these steps to create a performance counter for a custom WMI class.

1. Click **Start**, then choose **RUN** and type in "wbemtest.exe". Then press **ENTER**.

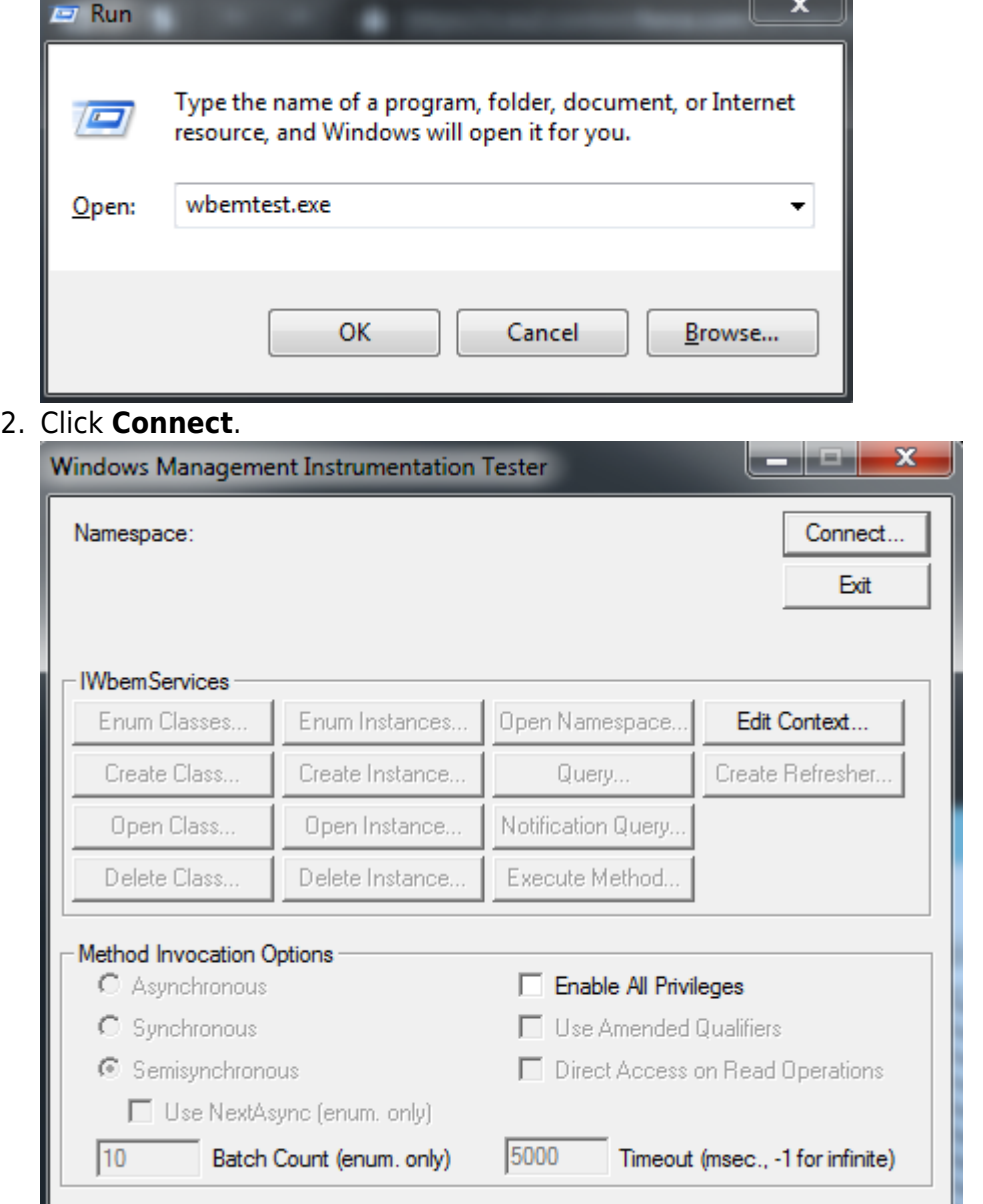

3. Connect to the namespace containing your WMI class. This will normally be root\cimv2. If you're connecting to a remote system, the namespace will look like a UNC path, eg. \\hostname\root\cimv2.

Enter an Administrator username and password if necessary, then click **Connect**.

# Barracuda RMM

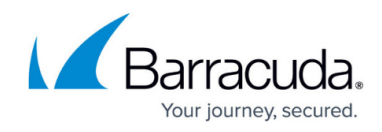

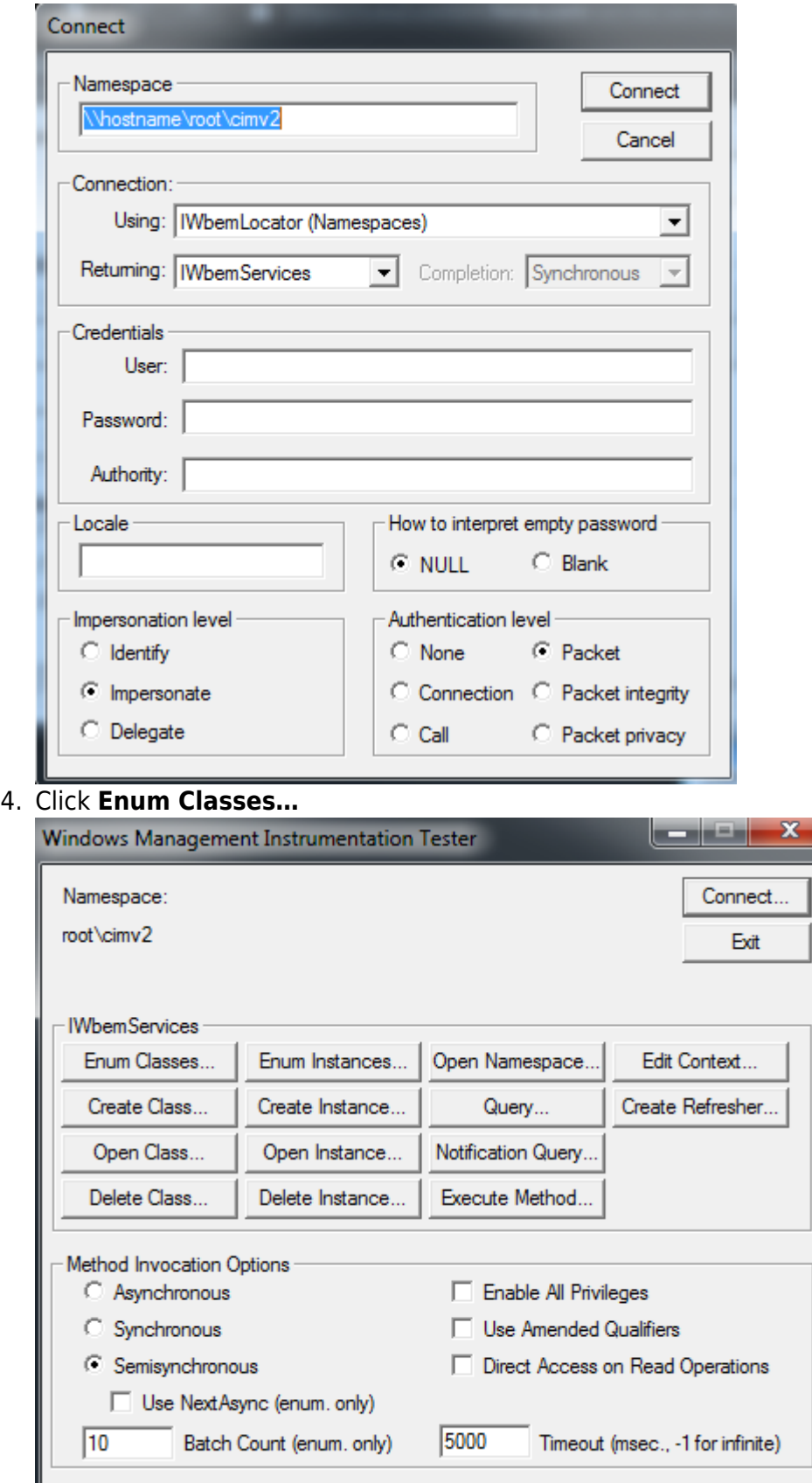

5. Leave **Enter Superclass Name** blank, select **Recursive** and click **OK**.

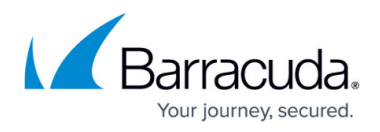

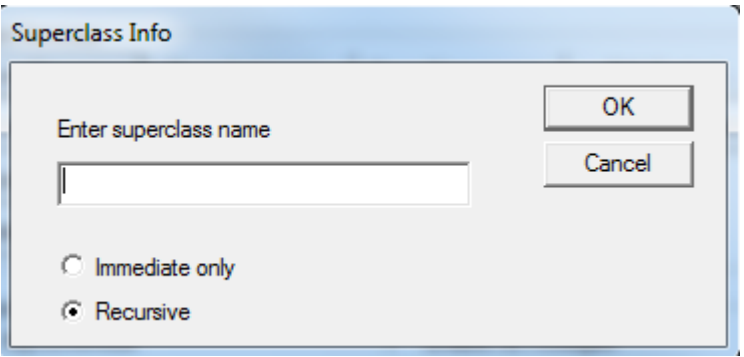

A **Query Result** window opens with a full list of WMI classes in that namespace.

6. Scroll through the list until you find a relevant class. Take note of the class name (eg. Win32\_PerfFormattedData\_Spooler\_PrintQueue)

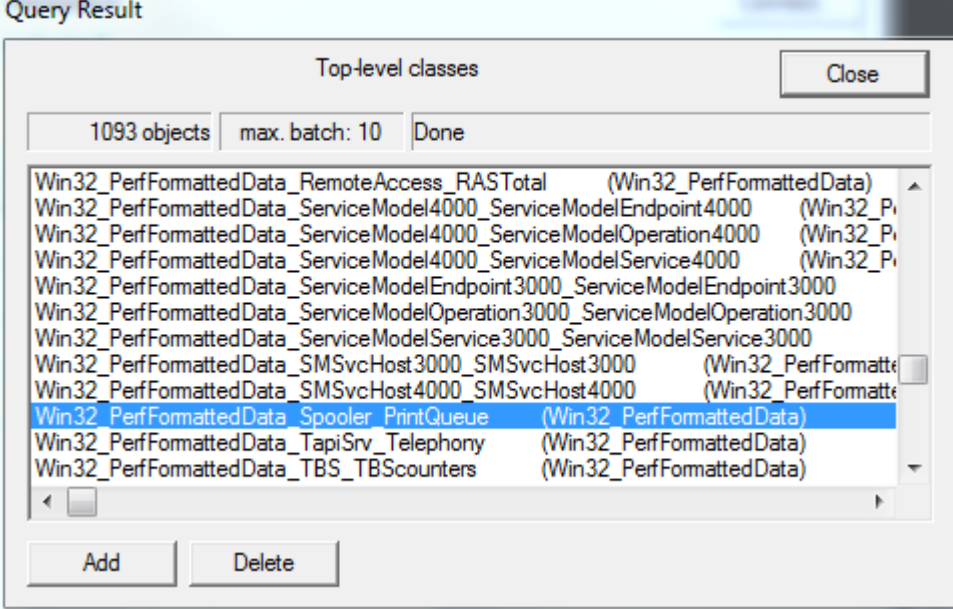

7. Click **Instances** to find out which instances exist.

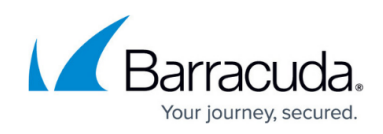

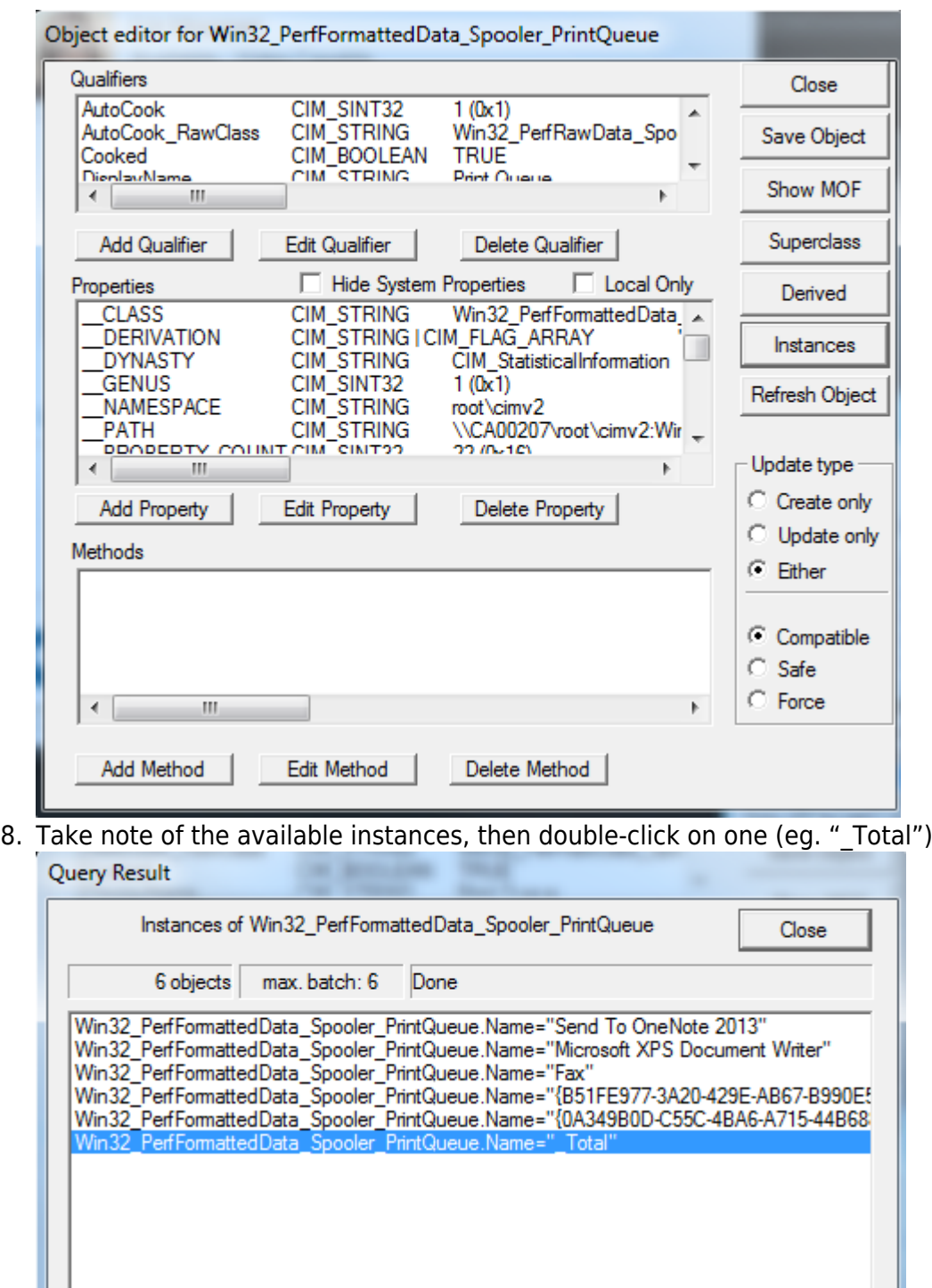

9. Find the property you want to monitor, and take note of its name.

Delete

 $\leftarrow$   $\boxed{\text{III}}$ 

Add

k

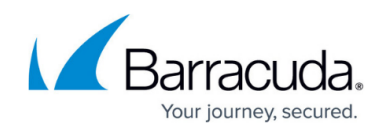

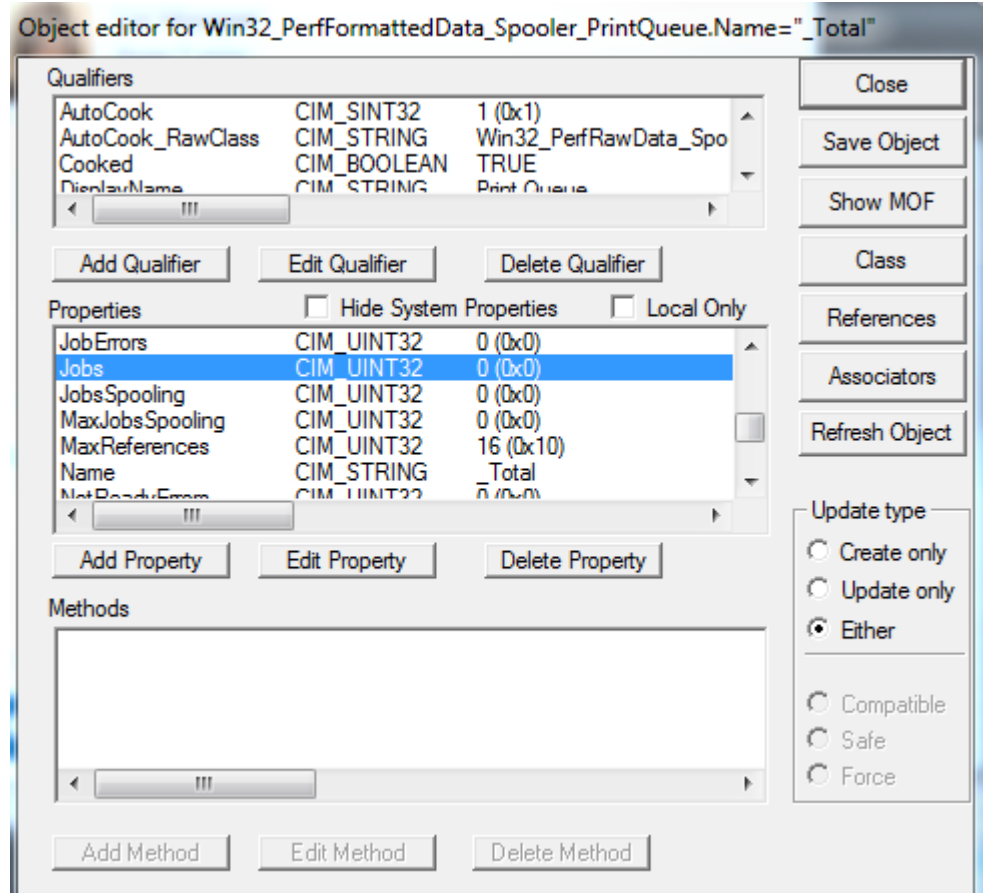

- 10. Open your Service Center, and go to **System Settings** under **Configuration**.
- 11. Click the **Network Objects** tab, and under **Performance Counters**, click **Add**.

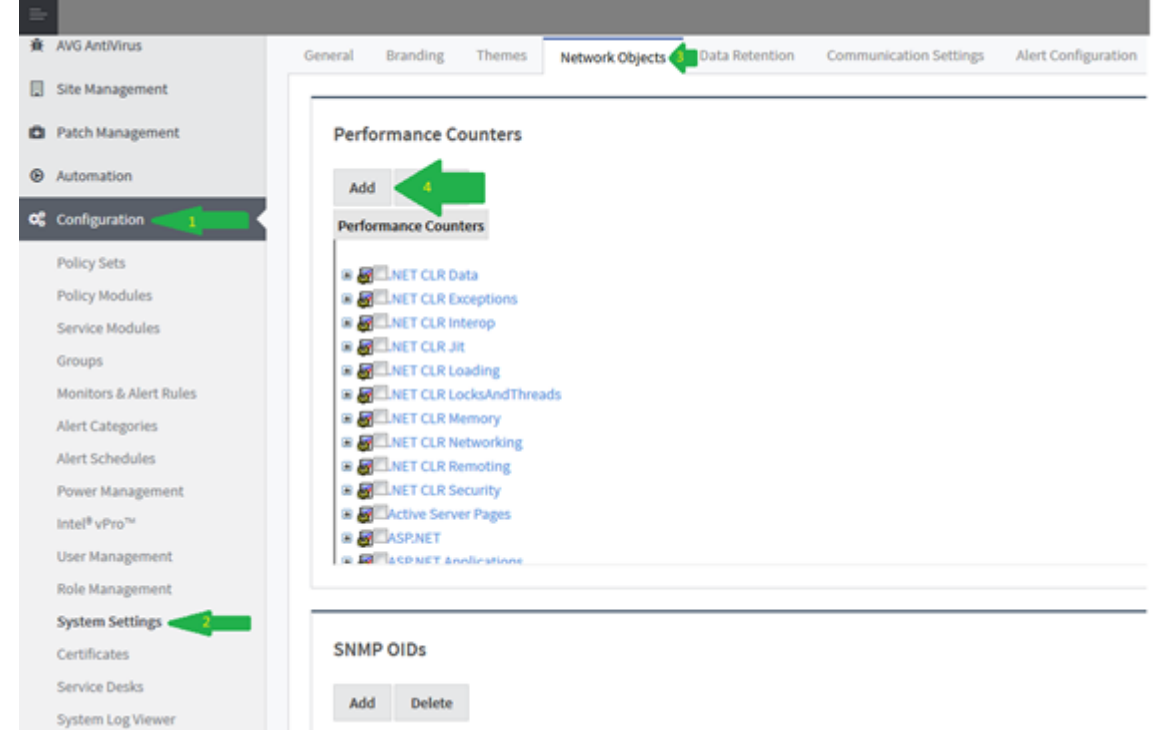

12. Check the **Other** box for each field, and fill out the form with the information you've gathered.

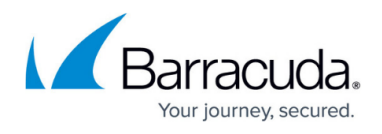

**Performance Object** and **Instance Counter** can be whatever you want to name them and **Object Instance** is optional, but **WMI Class Name** and **WMI Property Name** are required.

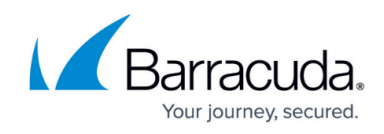

## **Add Performance Counter**

### **Performance Object:**

.NET CLR Data

Other Print Jobs

**Object Instance:** 

 $N/A$ 

other \_Total

**Instance Counter:** 

# Bytes in all Heaps

Other Current Jobs

#### **WMI Class Name**

(Not provided)

Other Win32\_PerfFormattedData\_Spooler\_PrintQueue

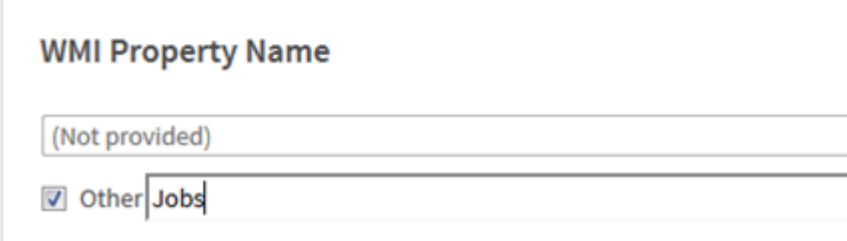

13. Click **Save**.

### Barracuda RMM

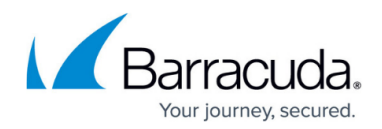

#### **Figures**

- 1. PC1.png
- 2. pc2.png
- 3. pc3.png
- 4. pc4.png
- 5. pc5.png
- 6. pc6.png
- 7. pc7.png
- 8. pc8.png
- 9. pc9.png
- 10. pc10.png
- 11. pc11.png
- 

© Barracuda Networks Inc., 2024 The information contained within this document is confidential and proprietary to Barracuda Networks Inc. No portion of this document may be copied, distributed, publicized or used for other than internal documentary purposes without the written consent of an official representative of Barracuda Networks Inc. All specifications are subject to change without notice. Barracuda Networks Inc. assumes no responsibility for any inaccuracies in this document. Barracuda Networks Inc. reserves the right to change, modify, transfer, or otherwise revise this publication without notice.